### The Canisius College Media Center Presents

# **The Student Center Conference Room Equipment Guide**

### **Table of Contents**

- **[Topic 1: DVD/VCR Projection Guide](#page-1-0) (page 2)**
- [Topic 2: Laptop Projection Guide](#page-2-0) (page 3)

## <span id="page-1-0"></span>**Student Center Conference Room DVD/VCR Projection Guide**

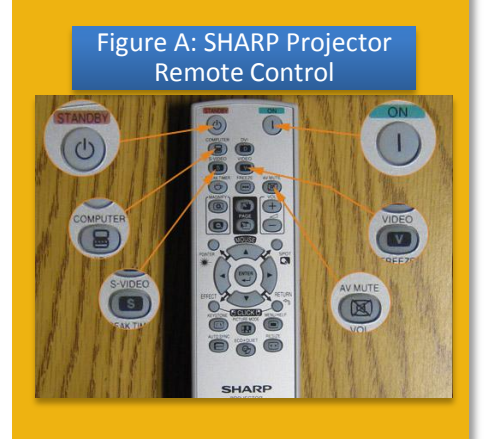

#### Figure B: Remote Control

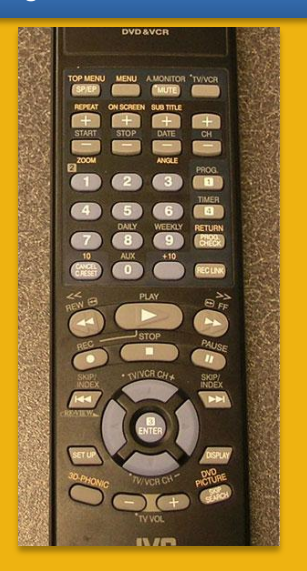

- 1. Press the **ON** button on the **SHARP Projector Remote Control** (Figure A). Point the remote at the ceiling-mounted LCD projector and press the ON button for at least 2 seconds to turn the projector on.
- 2. Allow the projector time to warm up (30 seconds) and then press the **VIDEO** button on the SHARP Remote to set the projector to VIDEO mode.
- 3. The SHARP Remote also controls volume and can be used to put the projector in standby mode. The audio level is adjusted by using the **VOL +** and **VOL -** buttons, while standby mode is activated by pressing the **AV MUTE** button. Press AV MUTE again to restore the image.
- 4. The DVD/VCR combo unit is located in the equipment cabinet in the front of the room just below the projection screen.
- 5. Insert your DVD or VHS tape into the DVD/VCR combo unit. Use the buttons on the front of the combo unit or the provided **remote control** (Figure B) to operate the DVD/VCR. The remote control should be located inside the drawer at the bottom of the equipment rack.
- 6. At the end of the presentation, please remove your DVD or VHS tape from the DVD/VCR and shut off the projector by pressing the **STANDBY** button *TWICE* on the SHARP Remote.

| <b>POM/FR</b>                                    | <b>Hi-Fi STEREO</b>                    | VCR/DVD                         | DVD/VIDEO CD/CD                     | <b>Digital Direct Progressive Scan</b> |
|--------------------------------------------------|----------------------------------------|---------------------------------|-------------------------------------|----------------------------------------|
| <b>FOWER</b><br><b>CALLY</b><br><b>VCR EJECT</b> |                                        | <b>SELECT</b><br><b>VOR/DVD</b> | ≝<br><b>PLAI</b><br><b>BROP</b>     | <b>DVD EJECT</b>                       |
| VODO DIDIOIL~AUDIO~B<br>000<br>HR-XVC20U         | <b>YOU</b><br><b>NIS AND SOPS</b><br>- | no de                           | PLAYBACK CONTROLS<br>$30$ 213 $\pm$ | $\frac{1}{2}$                          |

*Conference Room (Student Center 205) Updated: 11/22/2013 10:32 AM*

# <span id="page-2-0"></span>**Student Center Conference Room Laptop Projection Guide**

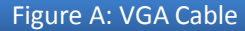

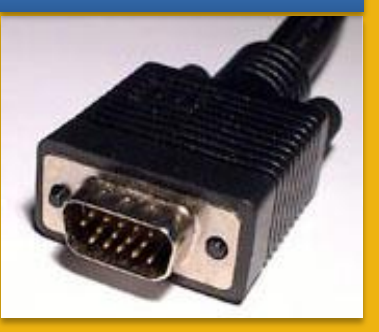

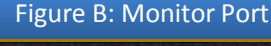

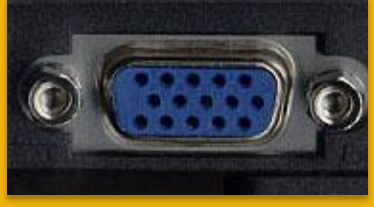

#### Figure C: Ethernet Cable

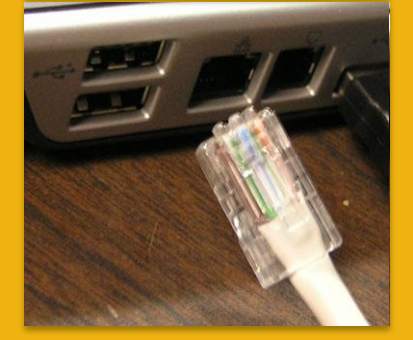

#### Figure D: SHARP Projector Remote Control

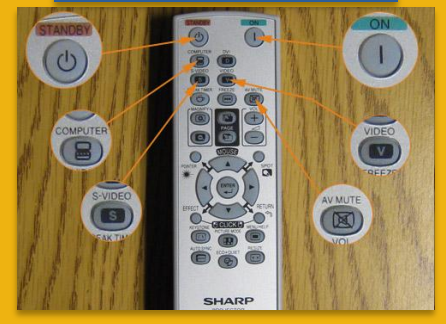

**Please Note:** If you have requested a Media Center Event Laptop and it was set out in advance, all necessary cables should already be connected to the laptop for your convenience.

- 1. Plug the **15-pin VGA cable** (Figure A) into the matching **monitor port** (Figure B) on the laptop.
- 2. Plug the audio cable into the laptop's headphone jack, if desired.
- 3. If you need internet access, you should be able to connect to the Canisius wireless network. However, if you cannot access the wireless network, plug the **Ethernet cable** (Figure C) into the Ethernet jack on the laptop. **Please Note:** An Ethernet cable is only set out if requested in advance.
- 4. Plug the power supply for the laptop into a nearby outlet, if needed.
- 5. Press the **ON** button on the **SHARP Projector Remote Control** (Figure D). Point the remote at the ceiling-mounted LCD projector and press the ON button for at least 2 seconds to turn the projector on.
- 6. Turn on the laptop computer.
- 7. Allow the projector time to warm up (30 seconds) and then press the **COMPUTER** button on the SHARP Remote to set the projector to COMPUTER mode.
- 8. If an image appears on the laptop or projector only, try toggling the output of the laptop so that the image is mirrored on the laptop and projector.

Windows  $7 / 8$ : Press the Windows logo key + P together until *Duplicate* is selected.

Mac OS: Click on *Displays* in *System Preferences* and then click on the *Arrangement* tab. Click on the *Mirror Displays* checkbox.

- 9. The SHARP Remote also controls volume and can be used to put the projector in standby mode. The audio level is adjusted by using the **VOL +** and **VOL -** buttons, while standby mode is activated by pressing the **AV MUTE** button. Press AV MUTE again to restore the image.
- 10.At the end of the presentation, please shut down the laptop, unplug all necessary cables from the laptop, and shut off the projector by pressing the **STANDBY** button *TWICE* on the SHARP Remote.

*Conference Room (Student Center 205) Updated: 11/22/2013 10:32 AM*